5.0 Admin Guide

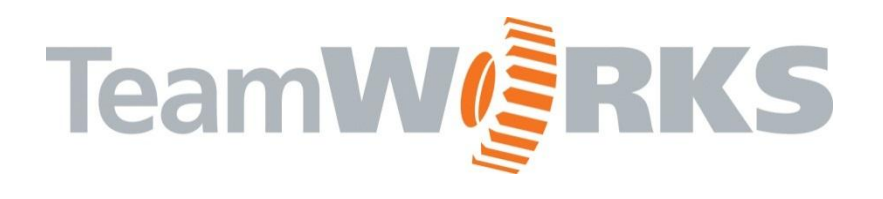

# C/S Admin Stuff

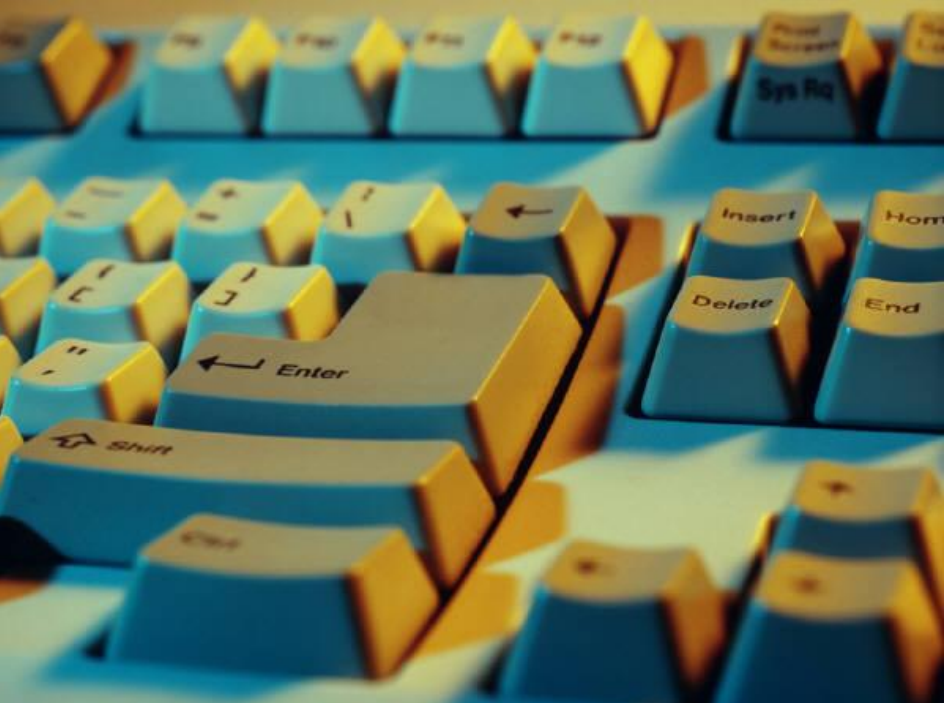

www.goTeamWORKS.com

Email: support@goTeamWORKS.com

Toll Free Phone: 866-892-0034

Copyright<sup>©</sup> 2012- 2013 by TeamWORKS Solutions, Inc. All Rights Reserved

# **TeamW@RKS**

## **Table of Contents**

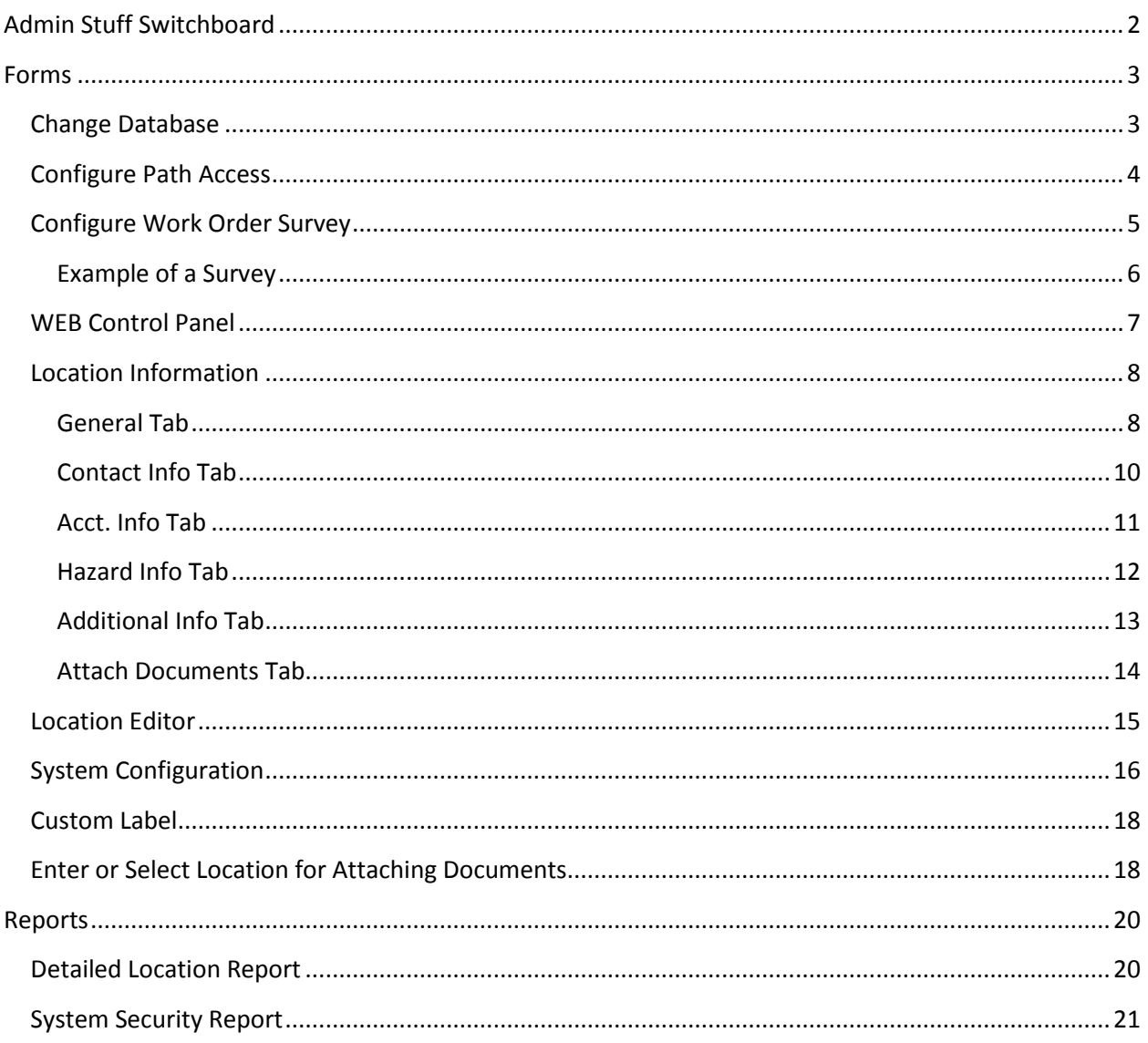

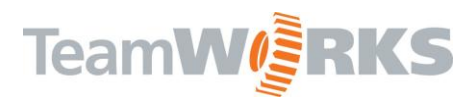

## **Admin Stuff**

<span id="page-2-0"></span>In order to access the Administrator functionality, you must be set up as **SystemAdmin** in the TeamWORKS WEB Control Panel.

## **Admin Stuff Switchboard**

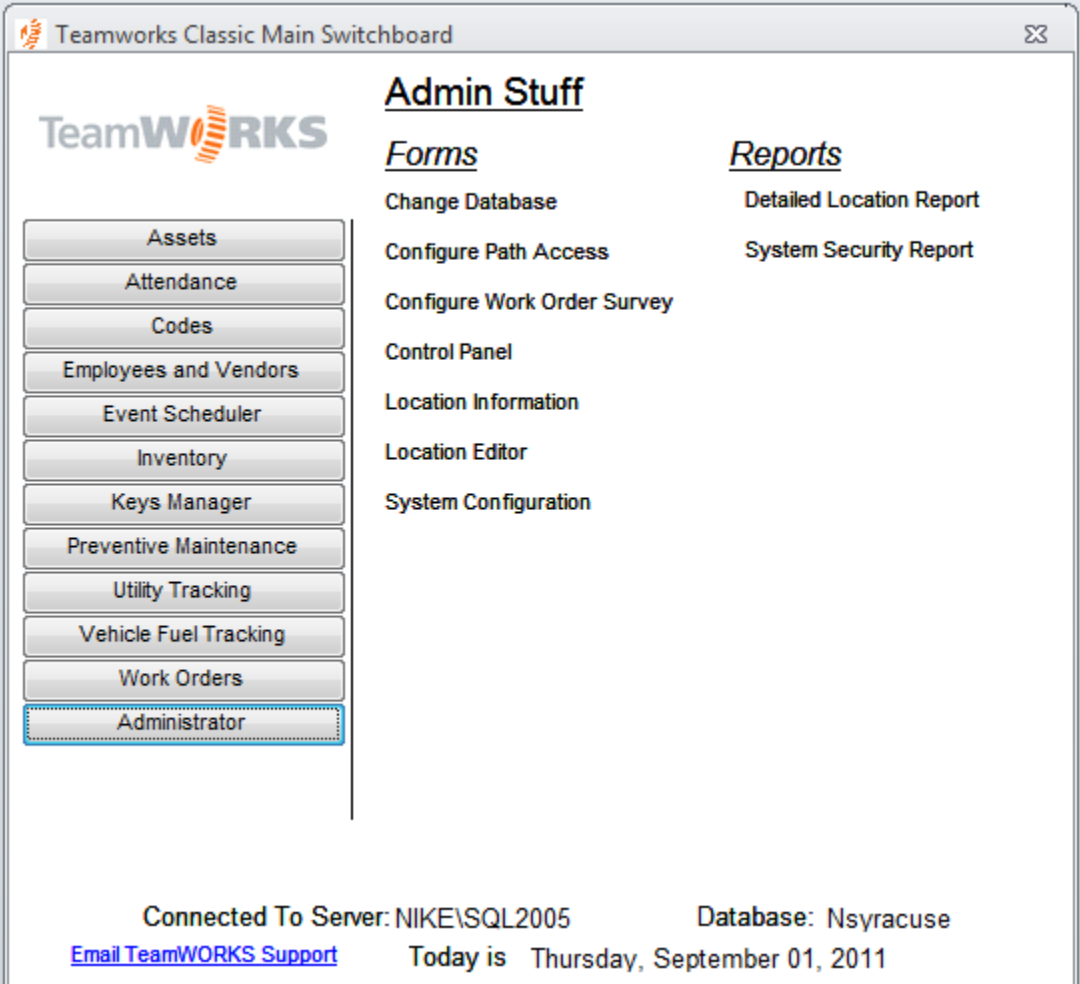

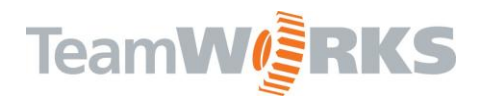

## <span id="page-3-0"></span>**Forms**

### <span id="page-3-1"></span>**Change Database**

The change database form allows you to connect the client application to another TeamWORKS database. This is mainly used for Archived data. After selecting your database, the client will re-link to the selected database.

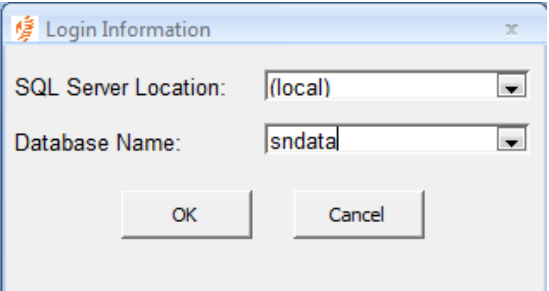

**SQL Server Location –** enter the SQL server DNS or IP you are connecting to

**Database Name** – enter or select the name of the database you are connecting to

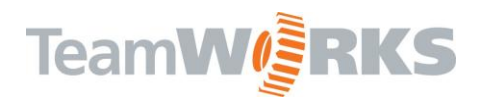

## <span id="page-4-0"></span>**Configure Path Access**

Used primarily for determining which user accounts have rights to which locations. This is used for Remote Request and Mobile Applications. *NOTE: Remote Access can also be set up using the WEB Control Panel. You must be an administrator in order to access the page.*

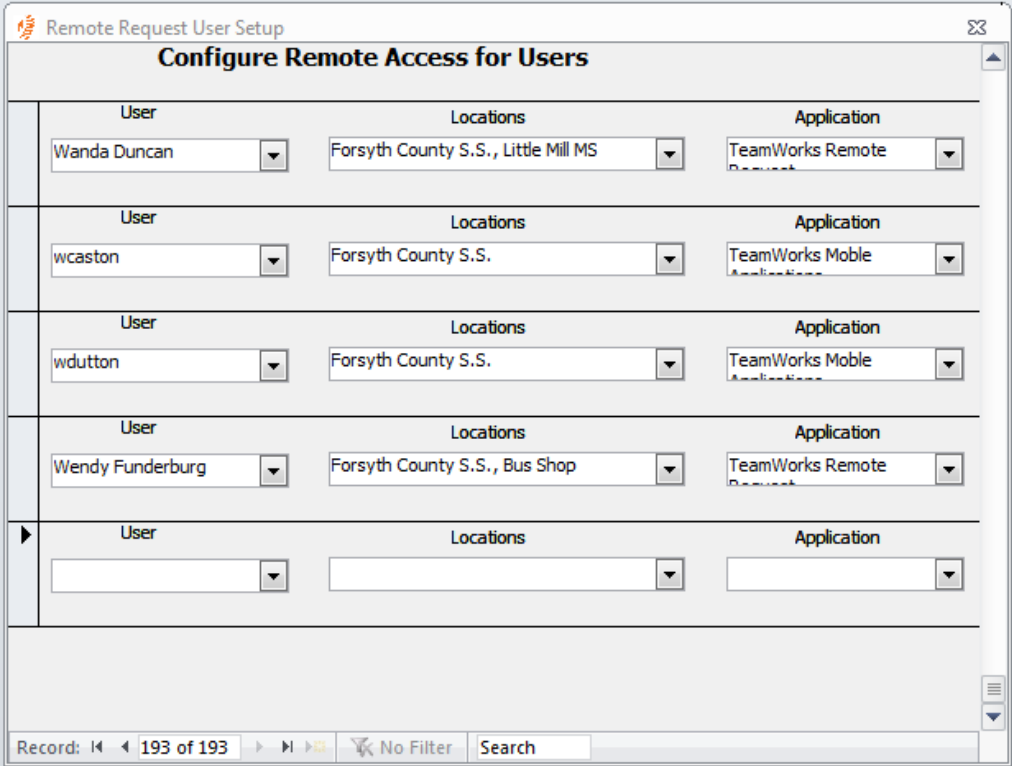

**User –** select or enter the username of the person you are giving rights to

**Locations** – enter or select the location(s) for this person.

**Application** – Select the application for which the selected user has access to the selected location.

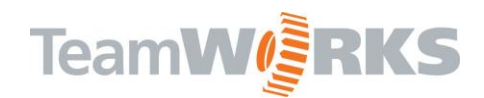

## <span id="page-5-0"></span>**Configure Work Order Survey**

One feature in the Work Order module is that it allows you to email a survey directly to a person requesting feedback upon completion of any given work order. The system will format an RTF file, which can be opened with any standard word processing application.

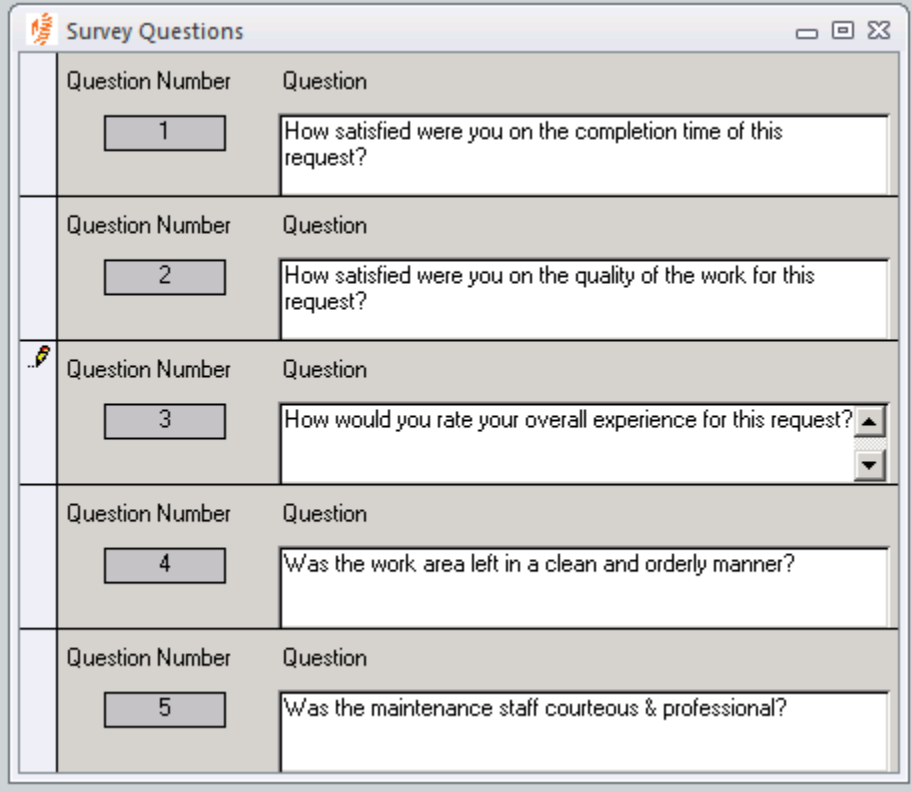

**Question Number 1 – 3 –** Type in the questions you would like to ask for feedback. (**Note**: These

questions are for 1 -5 ratings, 1=Lowest and 5=Highest rating)

**Question Number 4-5** – These questions are for Yes/No responses.

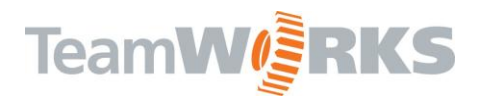

## <span id="page-6-0"></span>**Work Order Survey**<br>Facility Management Software

TeamWORKS Solutions, Inc.

Work Order ID: 382714

Date Received: 8/2/2012

Date Completed: 10/10/2012

Status: Complete

Description: Please paint the wall by the gym where the water fountain was removed.

**Action Taken:** 

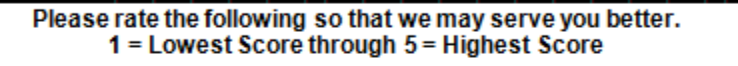

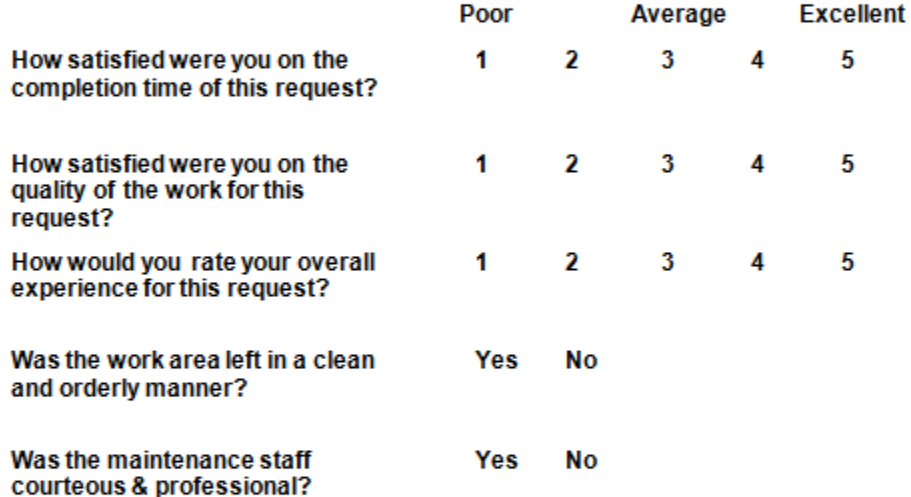

Please enter any comments below:

Please fax this form back to the Maintenance Department at

Wednesday, October 17, 2012

Page 1 of 1

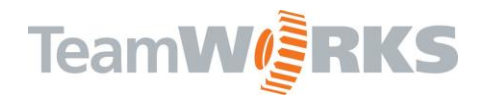

### <span id="page-7-0"></span>**WEB Control Panel**

The WEB Control Panel is used for adding Users to the system, setting and resetting passwords and assigning rights to the TeamWORKS applications. You will be redirected to login to TeamWORKS WEB. Control Panel is only available as a web application.

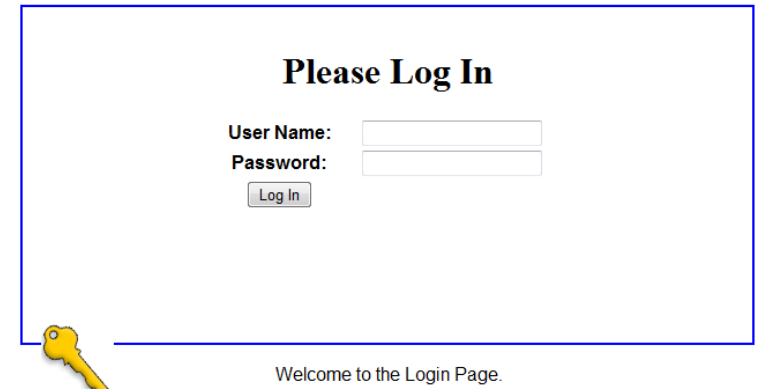

*NOTE: See WEB Control Panel User Guide for detailed instructions.* 

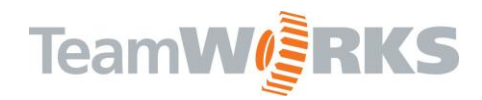

## <span id="page-8-0"></span>**Location Information**

Location Information is where information is kept for each location that is set up through the Location Editor. Locations can only be added through the WEB Location Editor.

**Location Code** – indicates the location code of the current record

**Go To Button** – click this button to go to another location

**Location** – indicates the location name of the current record

#### <span id="page-8-1"></span>*General Tab*

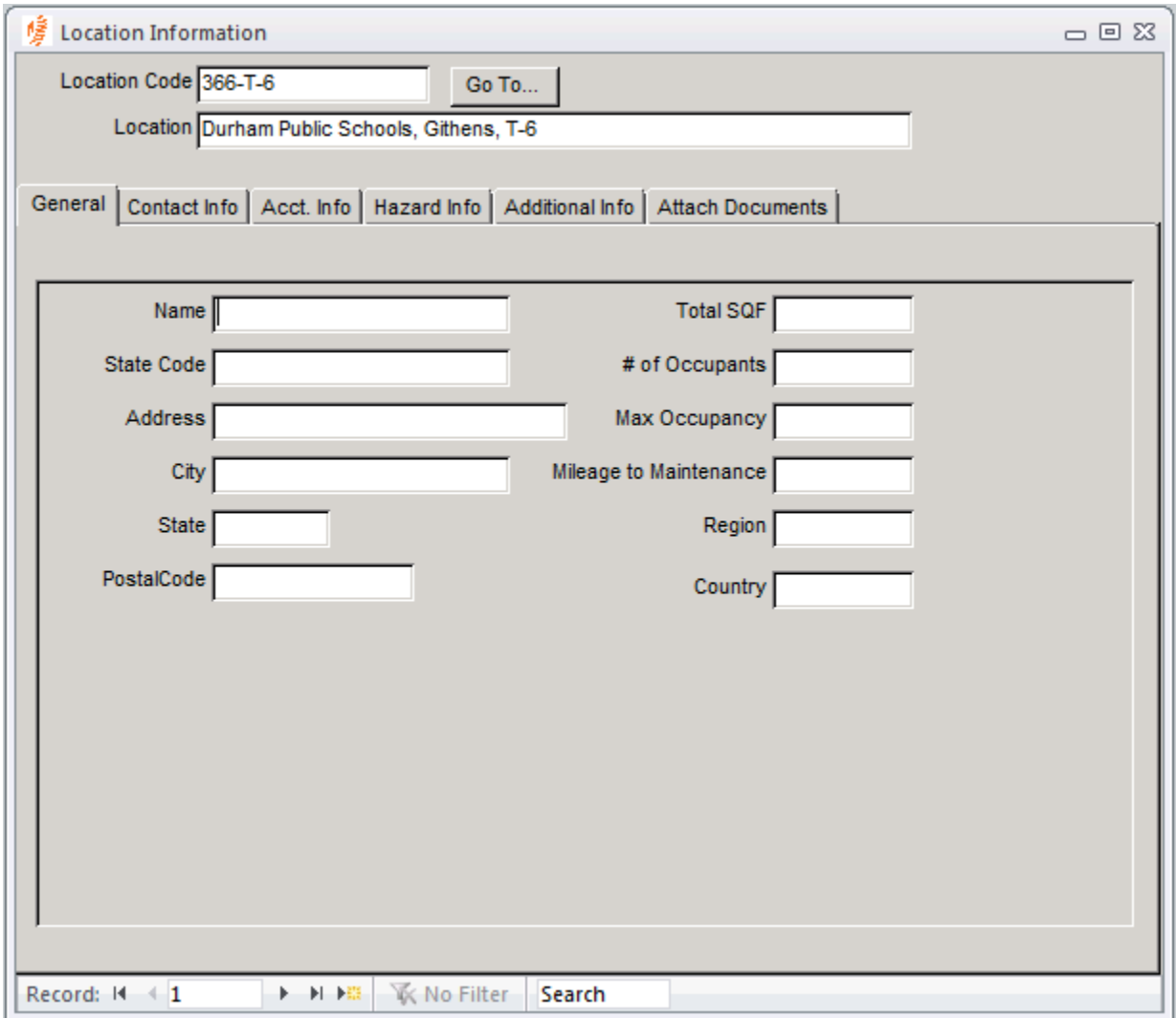

**Name –** the name of location

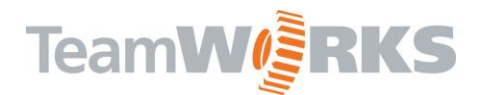

**State Code –** enter the State assigned Code for this location

**Address –** enter the address for this location

**City –** enter the City for this location

- **State –** enter the State for this location
- **Postal Code –** enter the postal code for this location
- **Total SQF –** enter the total square footage for this location
- **# of Occupants –** enter the current enrollment for this location
- **Max Occupancy –** enter the maximum occupancy for this location
- **Mileage to Maintenance –** enter the mileage to the maintenance department from this location
- **Region –** enter the Region for this location
- **Country -** enter the Country for this location

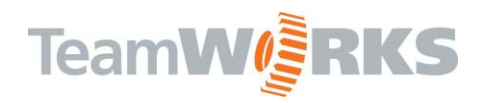

#### <span id="page-10-0"></span>*Contact Info Tab*

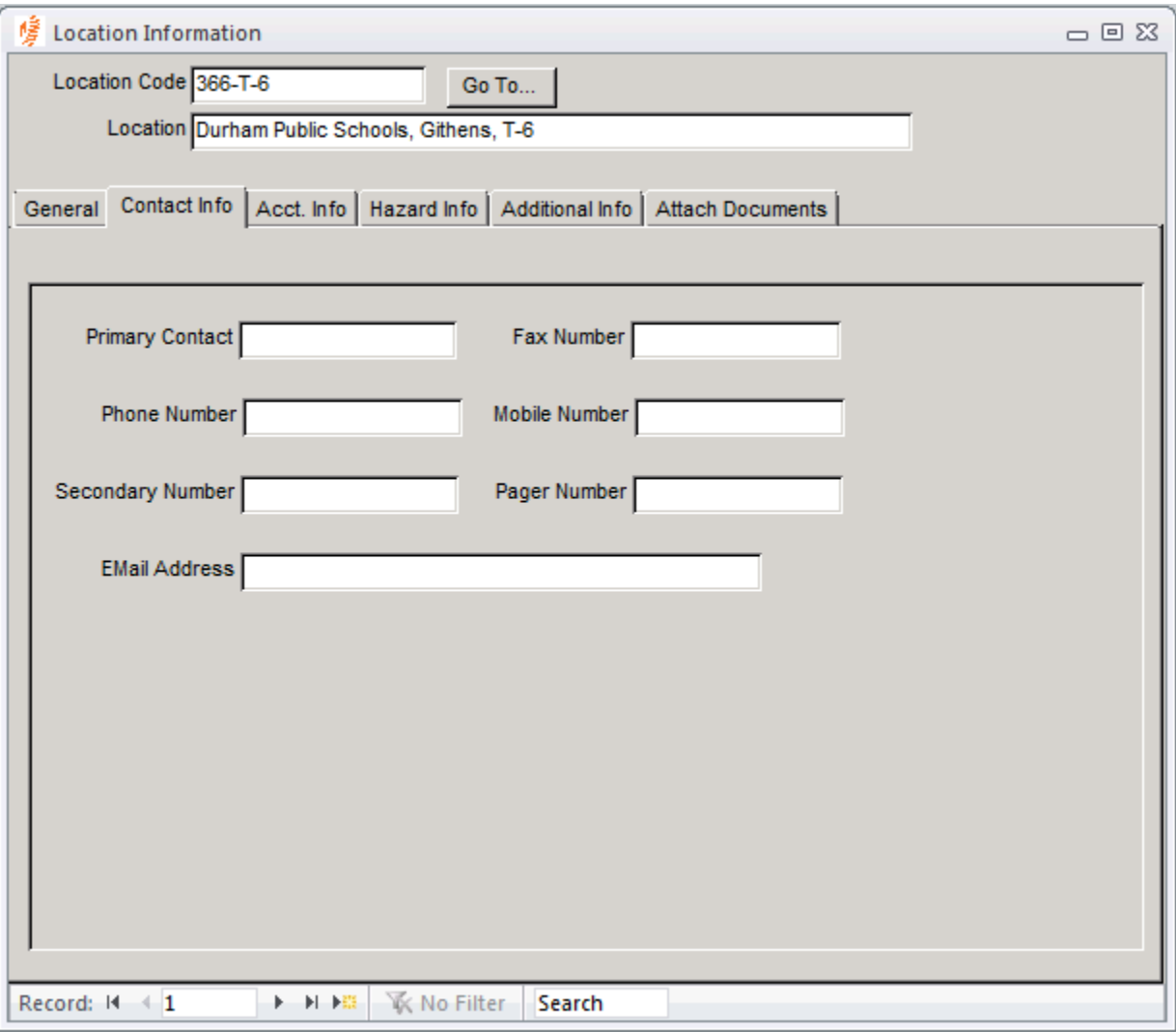

**Primary Contact –** enter the primary contact for this location

**Phone Number –** enter the main phone number for this location

**Secondary Number –** enter a secondary phone number for this location

**Email Address –** enter the email address of the primary contact for this location

**Fax Number –** enter the fax number for this location

**Mobile Number –** enter the mobile number for the primary contact for this location

**Pager Number –** enter the pager number for the primary contact for this location

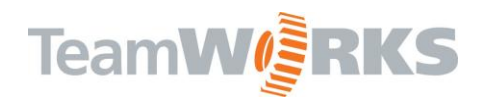

#### <span id="page-11-0"></span>*Acct. Info Tab*

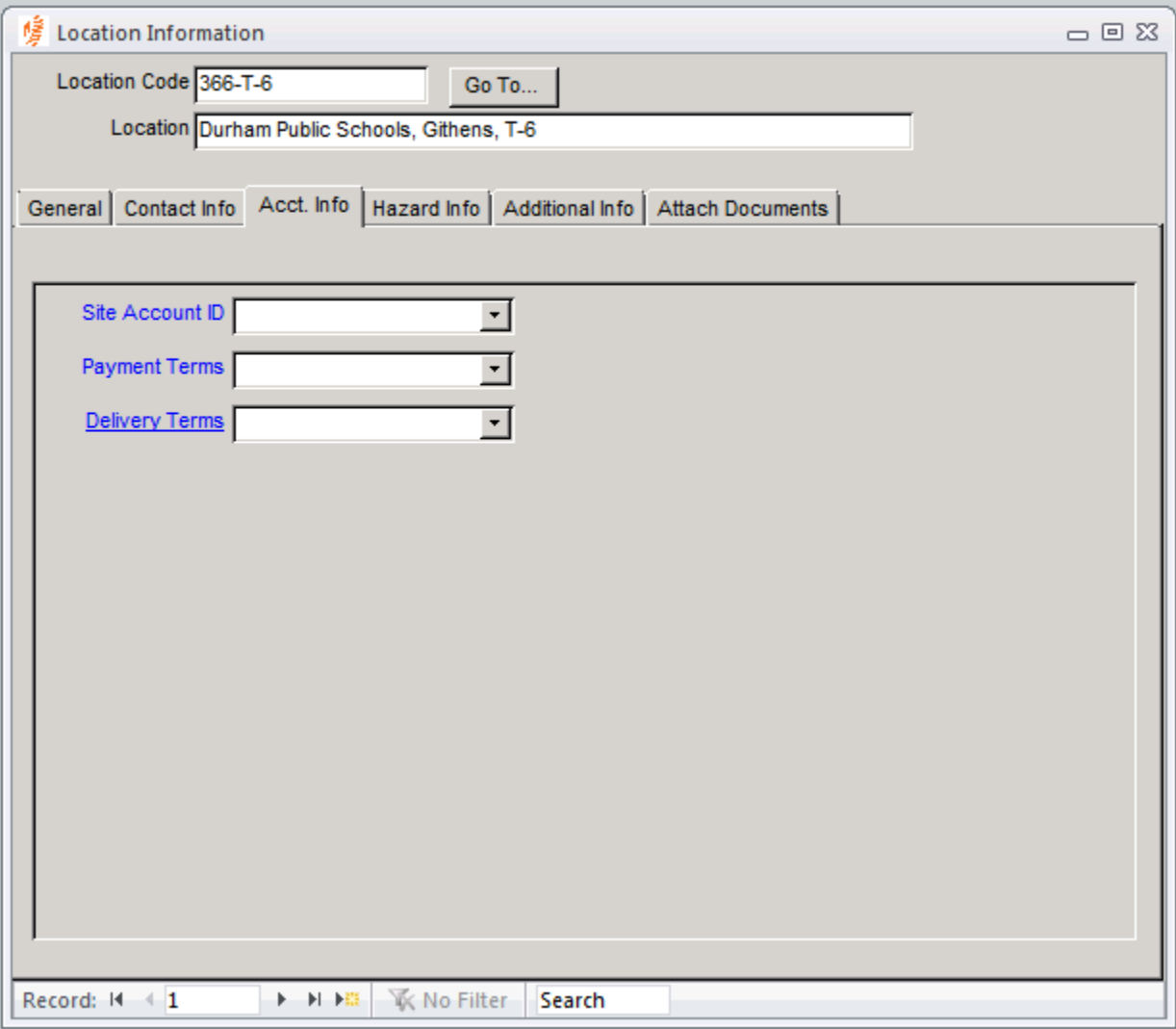

**Site Account ID –** enter a site account number for this location. The accounts in this drop-down list are

created in the Accounts Form

**Payment Terms –** identify the payment terms such as Net 30 for this location.

**Delivery Terms** – identify the delivery terms for this location

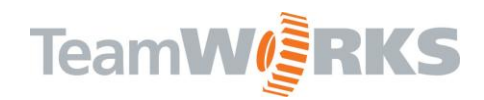

#### <span id="page-12-0"></span>*Hazard Info Tab*

Keep track of different types of hazards at this location

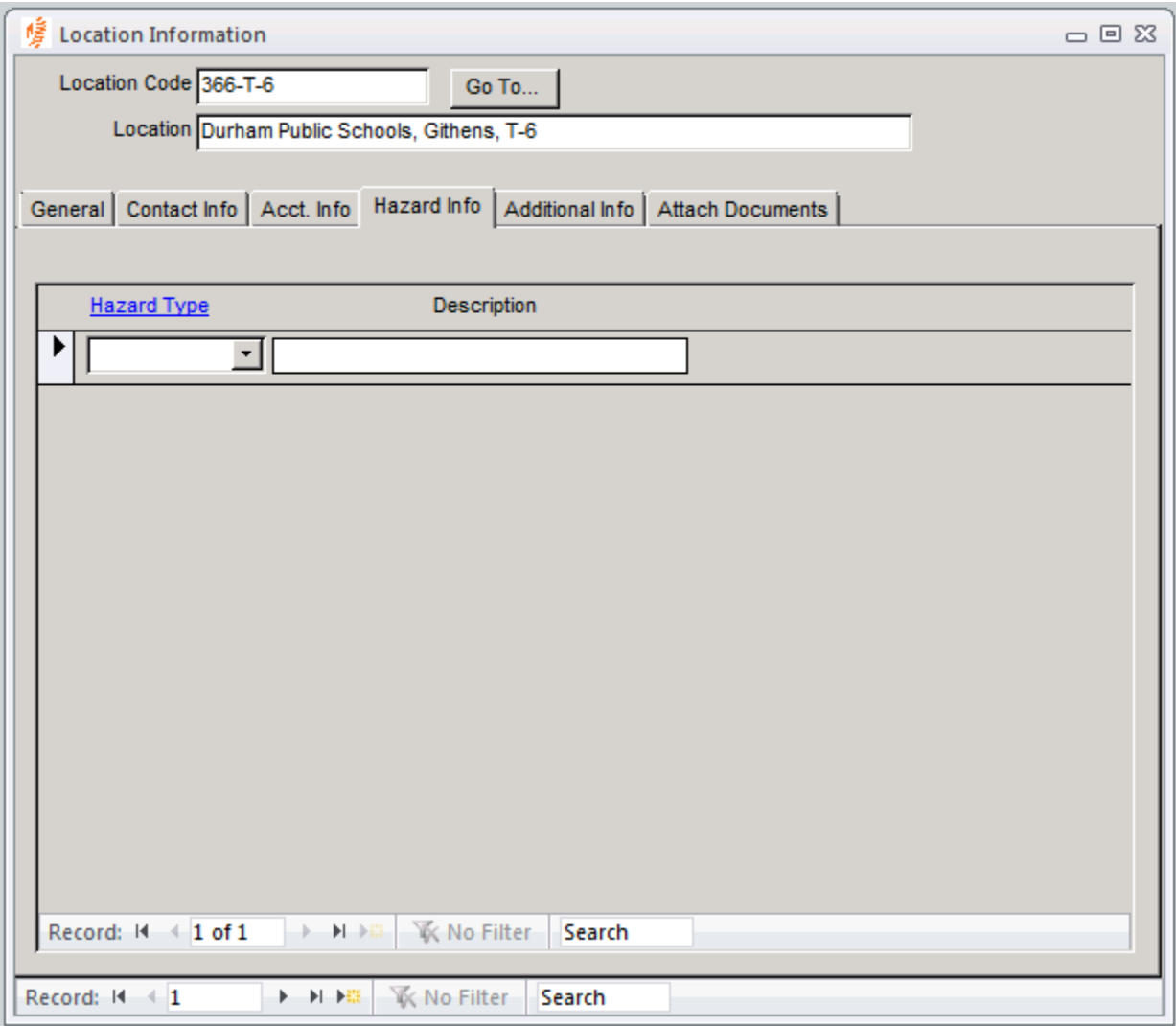

To add a new Hazard Type, click on the Hazard Type hyperlink

**Hazard Type –** enter or select a Hazard Type for this location. Click the Hazard Type Link to enter or view existing Hazard Types.

**Description –** indicates description for the Hazard Type selected

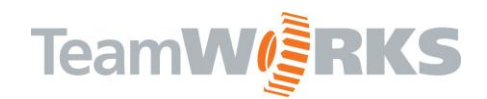

#### <span id="page-13-0"></span>*Additional Info Tab*

Enter any generic notes regarding this location

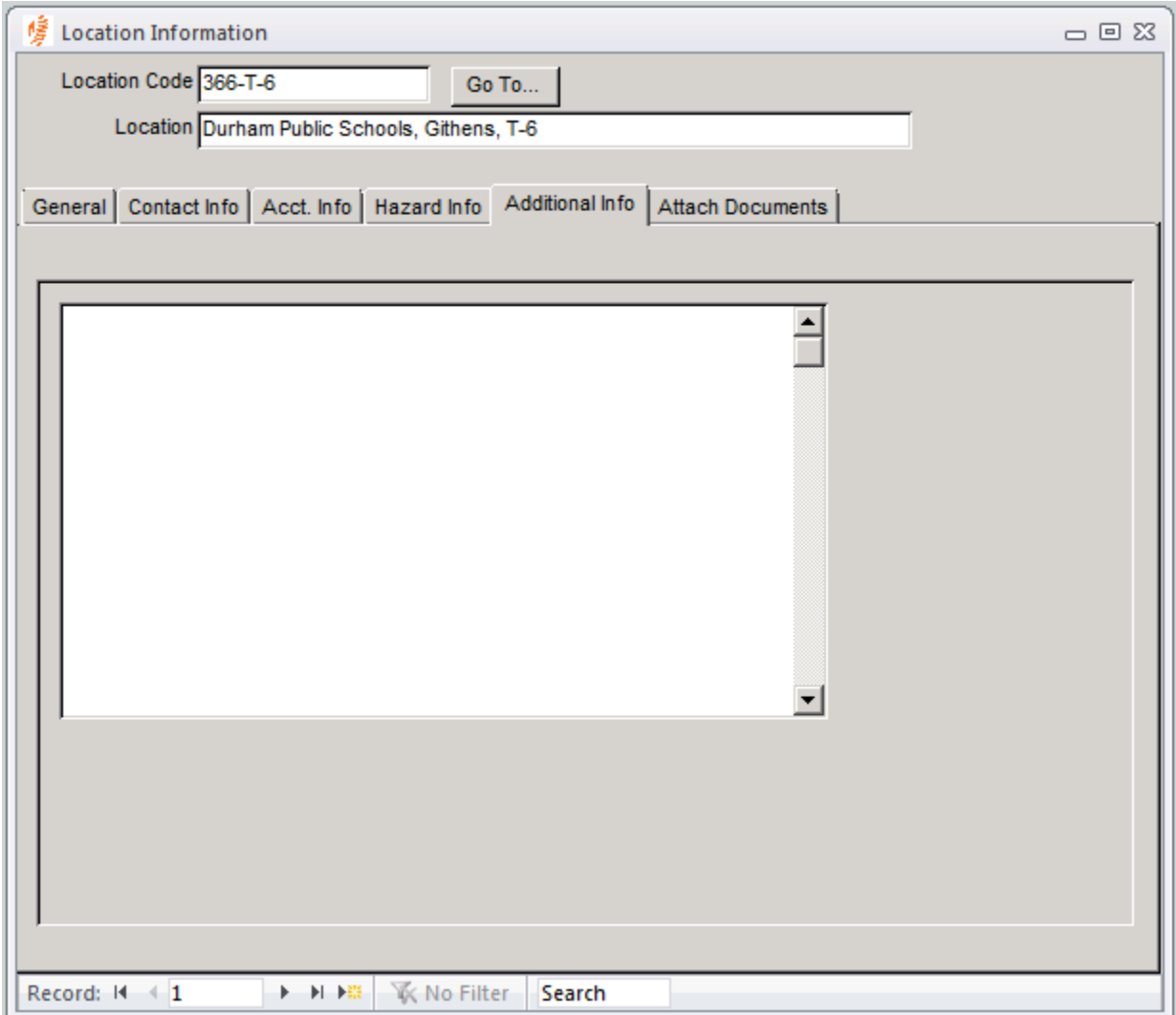

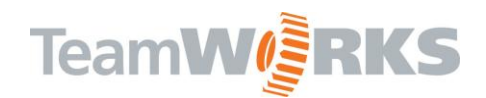

#### <span id="page-14-0"></span>*Attach Documents Tab*

Attach any documents regarding this location.

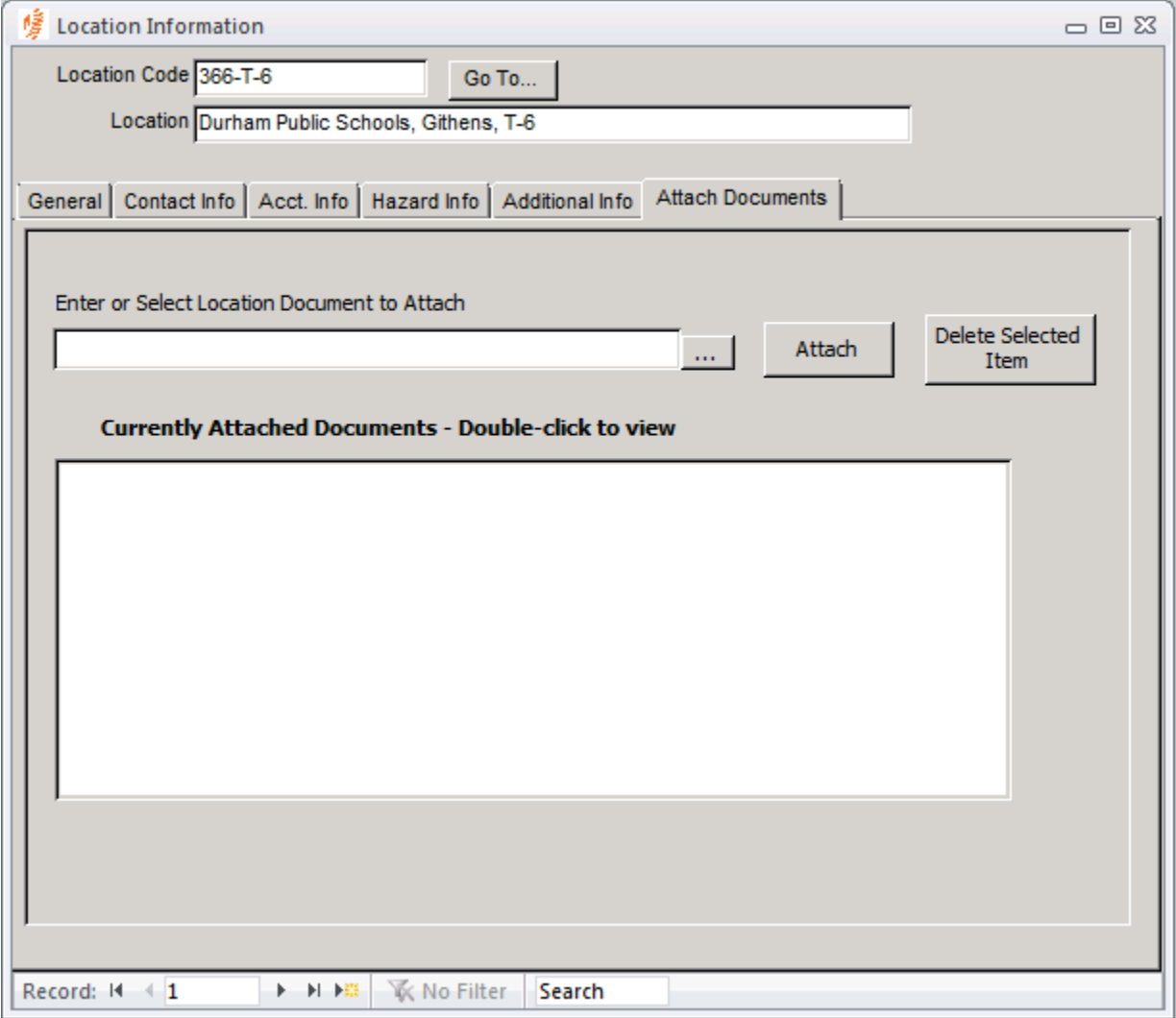

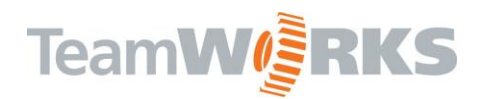

## <span id="page-15-0"></span>**Location Editor**

The Location Editor is used to create, modify or move locations in your path tree. Path Structure can be built out to only specific campuses or all the way down to the room level. Although it is more tedious to go to the room level, there are advantages in doing so. Going to room level in your path structure will allow you to track attributes such as assets, building requests or work orders to a specific location.

**\* If you need to delete a location (not recommended), it is advised that you contact a TeamWORKS Representative before you delete.**

You will be redirected to login to TeamWORKS WEB. Location Editor is only available as a WEB application.

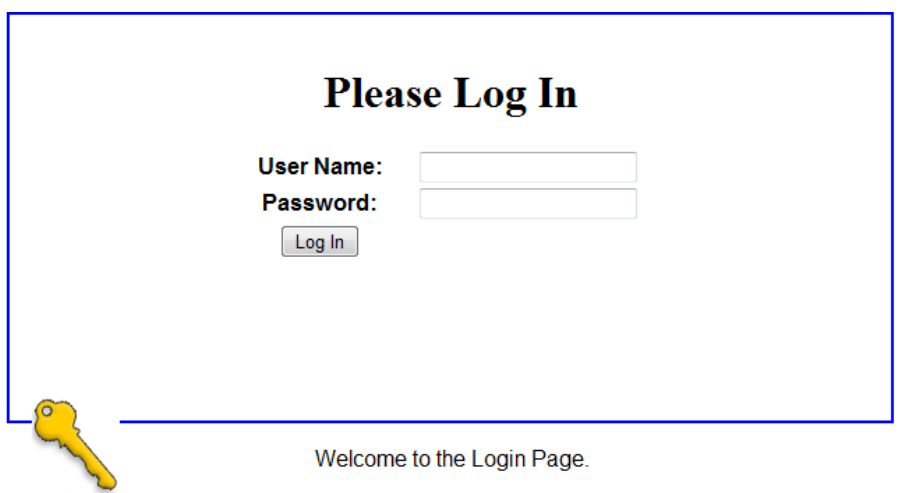

*Note: See WEB Location Editor User Guide for detailed instructions*

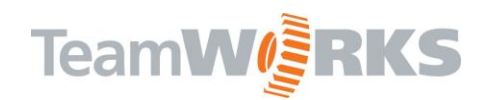

## <span id="page-16-0"></span>**System Configuration**

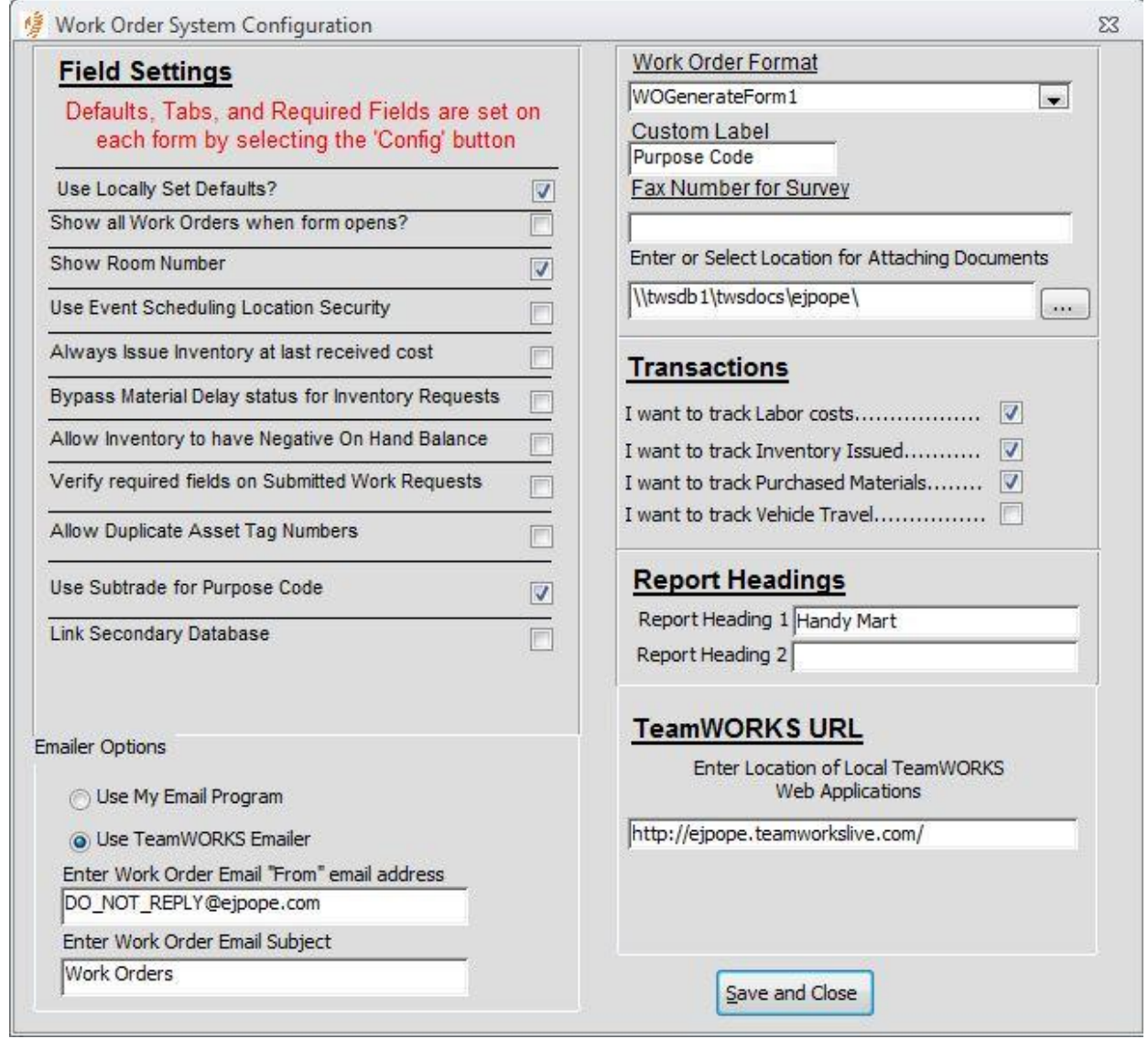

System Configuration is used to set certain options globally for TeamWORKS client users.

#### **Field Settings**

**Use Locally Set Defaults?** – Several forms throughout the client application allow for custom settings based on user login. With this check box, Administrators can determine whether or not to allow each user to define their own default values, tab stops, etc. throughout the modules. Checking this box allows users to set their own values. Unchecking will use the Administrators preferences as global default. *NOTE: Local Defaults are not available to hosted "Virtual" clients.*

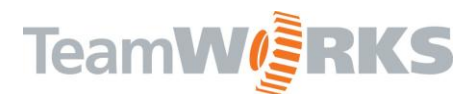

**Show All Work Order when form opens?** - check this box to open the main work order form unfiltered (showing all work orders) or leave it unchecked to open up to a new work order record.

**Show Room Number** – check this box to show the room number field on the work order main form and the asset main form. Leave unchecked if your path structure is down to the room level.

**Use Event Scheduling Location Security** – check this box if you want to limit users of the Event Scheduling Module to specific locations in the client application. If checking this, you must configure a location or locations for each user in their user profile in Control Panel. *NOTE: not available to hosted "Virtual" Clients.*

**Always issue inventory at last received cost** – check this if you want to issue inventory from the warehouse inventory module at the last received cost. This will override the cost averaging when inventory is received. To continue using cost averaging, leave this box unchecked.

**Bypass Material Delay Status for Inventory Requests** – by default, if an inventory request comes in from Remote Request and there is not enough of that item to fill their request, the system will automatically place that item on backorder. Checking this option will override this option allowing the user to go into the negative with each request.

**Allow Inventory to have Negative On Hand Balance** – check this if you want to allow your inventory balances to show quantities on hand less than zero. Otherwise, leave unchecked and the system will prompt the user that there is not enough of that item on hand to issue.

**Verify required fields on submitted work order requests** – This option allows the customer to choose whether the system enforced required fields for a work request or not regardless of status.

**Allow Duplicate Asset Tag Numbers** – This option allows the customer to allow duplicate asset tag numbers.

**Use Subtrade for Purpose Code** – This option allows the customer to associate Trades with Purpose Codes.

**Link Secondary Database** – This new option allows the customer to choose a second database to forward work orders. For example: the maintenance department and IT department both use TeamWORKS and the maintenance department gets a request that should have been routed to IT. Now maintenance can actually forward that work order to the IT database.

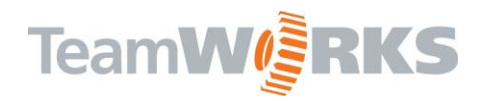

#### **Emailer Options**

**Enter Work Order Email 'From' email address** – client users can email work orders back to individuals and/or auto-reply to requestors when work order statuses change. Enter a 'from' email address indicating who is sending the email

**Enter Work Order Email subject** – enter a subject for the auto-replies or emails back to requestors.

**Use TeamWORKS** E**mailer** –select the radio button option if you would like to use the system email form when email work orders or Use My Email Program if you want to use our default email client such as Outlook or GroupWise. An example of the system email form is below.

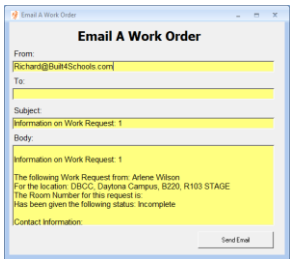

#### **Work order Format**

Select the preferred option when printing out work orders. If the use locally set defaults checkbox is checked, the user will be able to specify which their preferred format is.

#### <span id="page-18-0"></span>**Custom Label**

By default, there is a Purpose Code field on the work order form. Changing this 'Purpose Code' label here will change the label on the form allowing for a more customized field for each district.

#### **Fax Number for Survey**

When creating a Work order Survey from the main form, the recipient is asked to fill out the survey and fax back to a specific number. Enter that fax number here.

#### <span id="page-18-1"></span>**Enter or Select Location for Attaching Documents**

The work order manger now allows users to attach documents to any given work order in the client. Here you can specify where you want these documents to be stored; typically on a server such as [\\servername\WODocuments](file://servername/WODocuments)

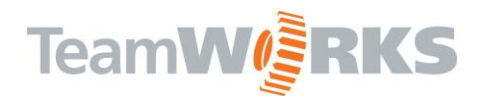

#### **Transactions**

**I want to track Labor Costs** – check this to show the Labor tab under Transactions from the main work order form

**I want to track Inventory Issues** – check this to show the Inventory tab under Transactions from the main work order form

**I want to track Purchased Materials** - check this to show the Purchases tab under Transactions from the main work order form

**I want to track Vehicle Travel** - check this to show the Vehicle Travel tab under Transactions from the main work order form

#### **Report Headings**

Enter a top heading and a bottom heading to show on all TeamWORKS generated reports through the client.

**TeamWORKS URL** – Enter DNS or IP of TeamWORKS Web Applications. TeamWORKS uses this to access the WEB Control Panel and WEB Location Editor.

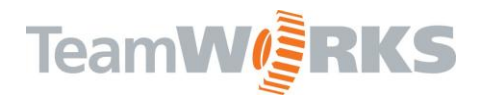

## <span id="page-20-0"></span>**Reports**

<span id="page-20-1"></span>**Detailed Location Report** – Provides details for the specific location(s) selected. Details include all the information contained in Location information.

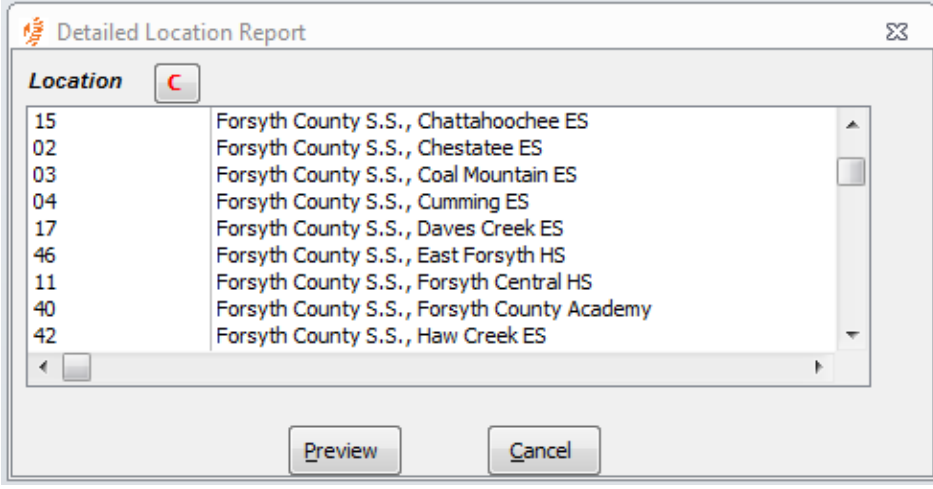

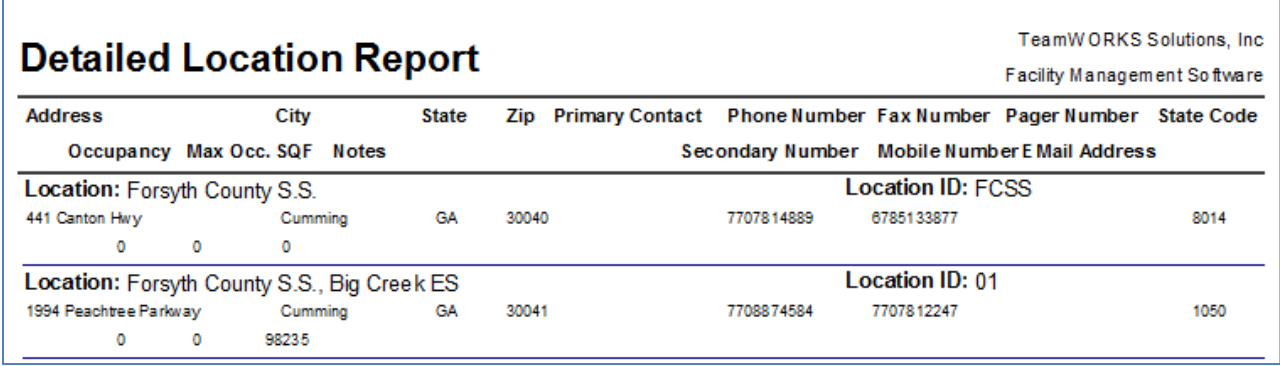

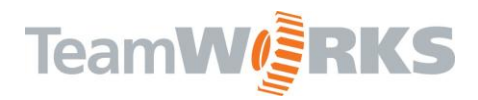

## <span id="page-21-0"></span>**System Security Report** – Shows a list of users and their security groups.

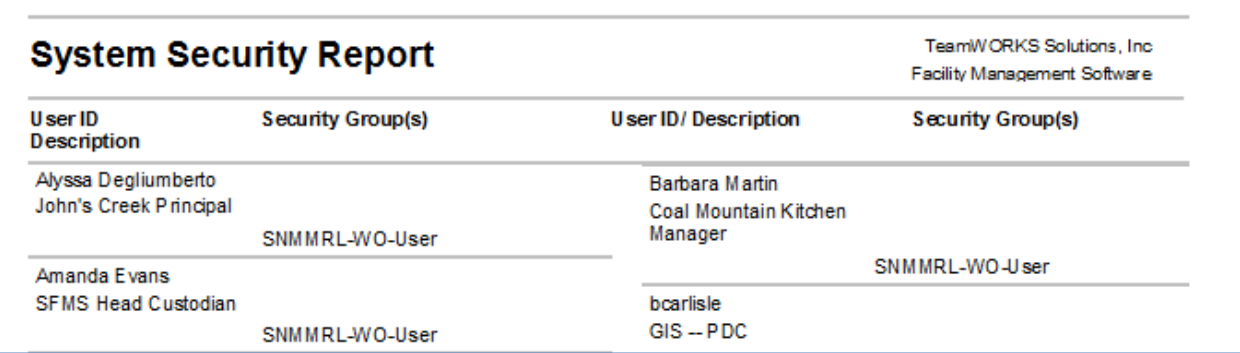

Customer Support

Email: [Support@goTeamWORKS.com](mailto:Support@goTeamWORKS.com)

Telephone: Toll Free (866) 892-0034